## **PADS**(**PowerPCB**)**Gerber File** 输出说明

1. 启动 PowerPCB,操作如图

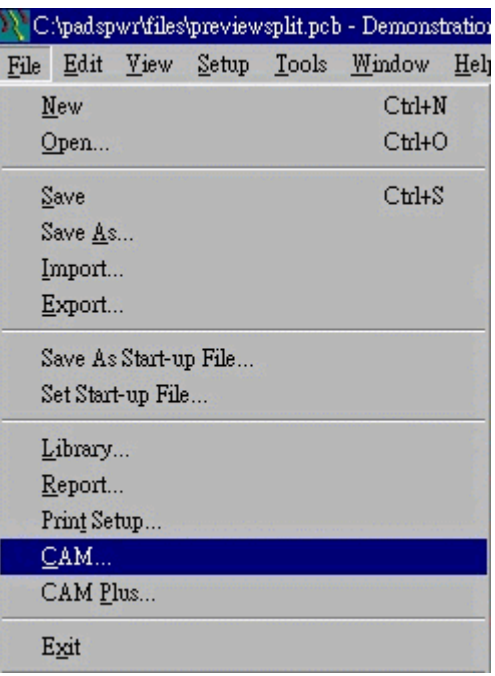

2. File->CAM,如图示

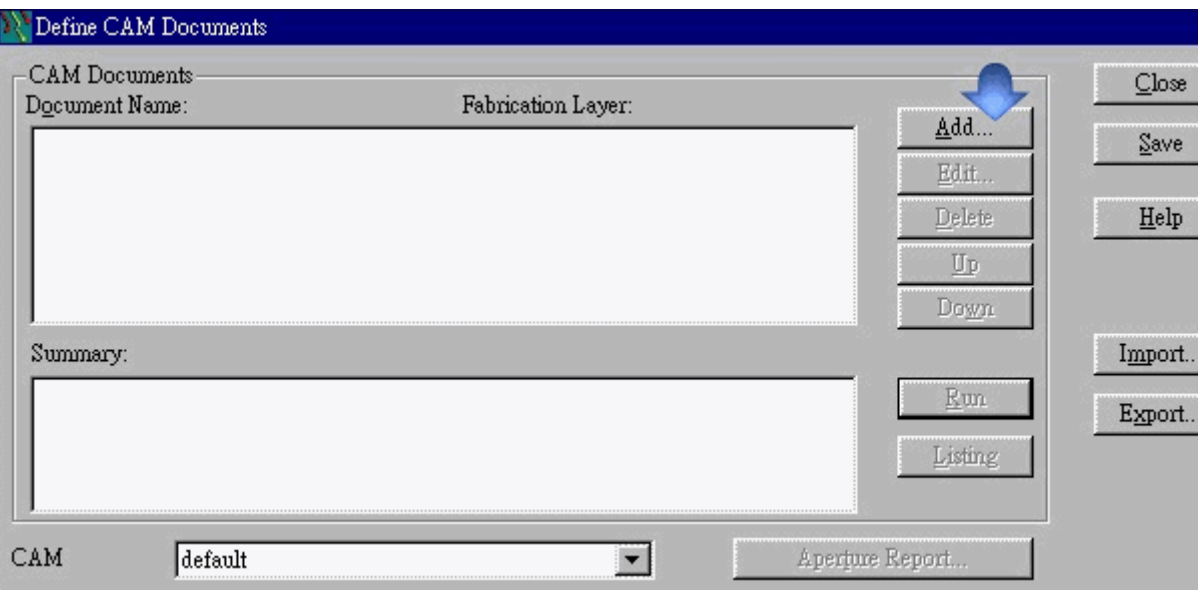

3. 按下 ADD, 如图

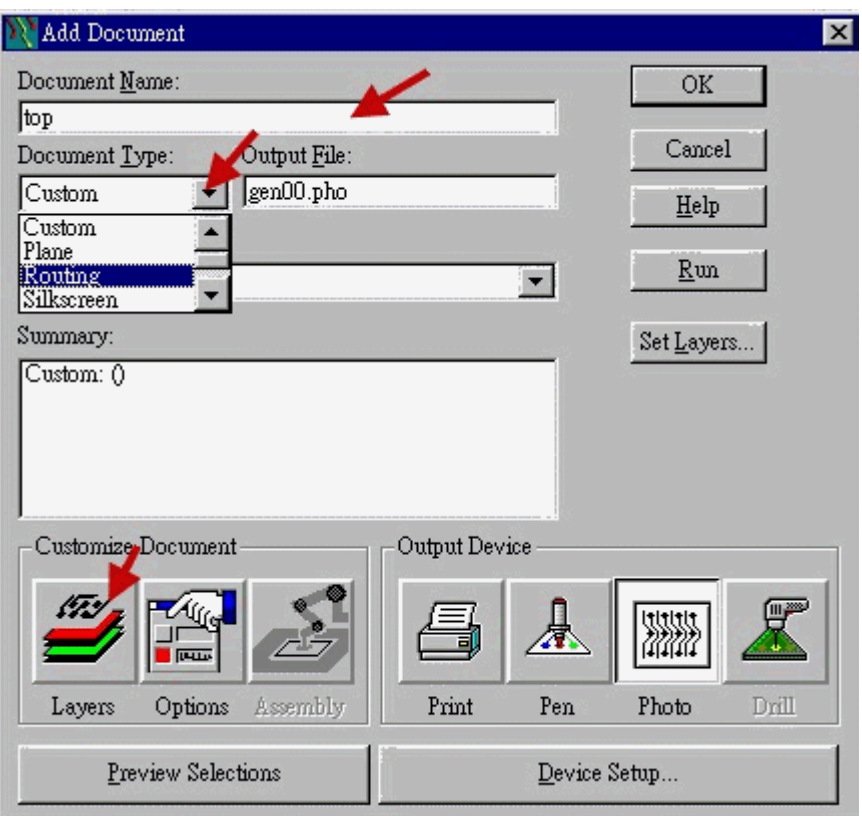

## Document Name: 输入 'TOP'

Dourert Type 选择 'Rutirg', 选择后会出现如下图窗口

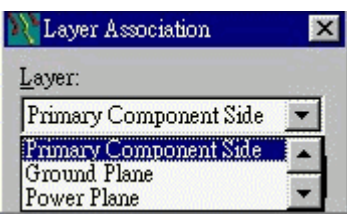

Layer: 这个选项决定要输出的图层,我们选择 'Prinery Corporent Side , 然后按下 [OK]

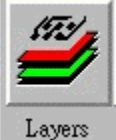

回到 {Add Document }视窗选择 Layer Layers

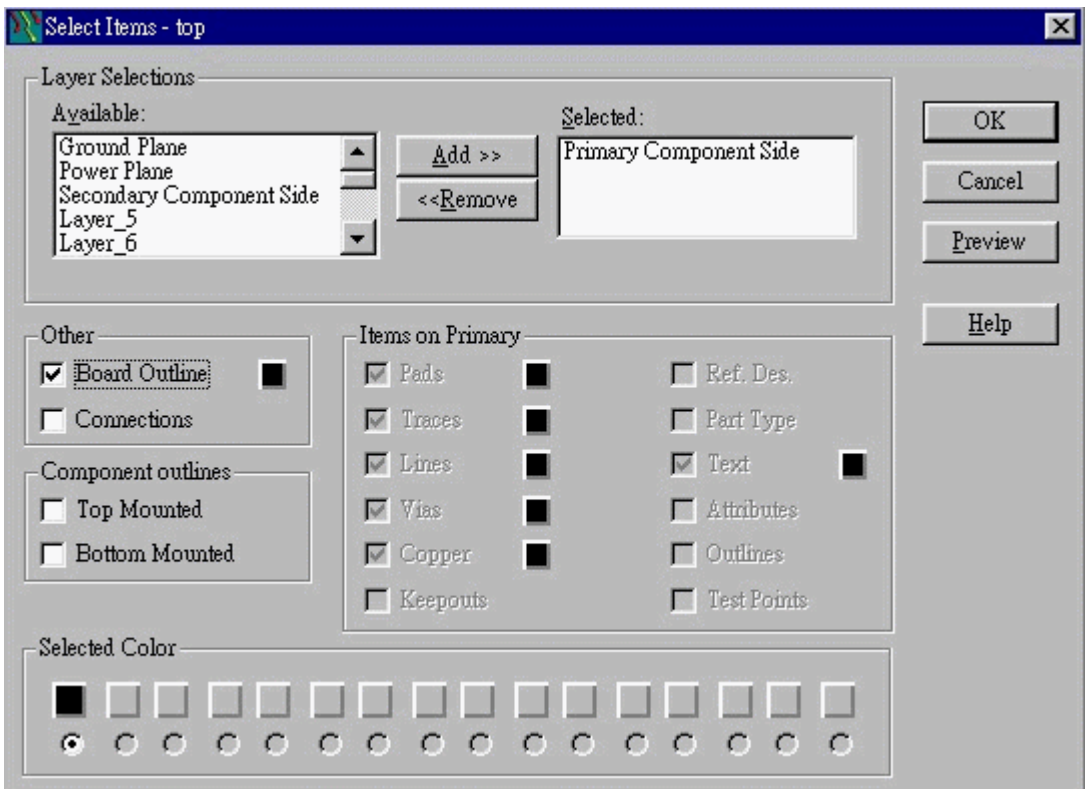

## 选择 [Board Outline], 然后按下 [OK]

你将这个选项圈选起来,可将电路板外形一同输出至档案中

经过这些设定,上层线路的输出资料就己经设定完成了,回到 {Add Document} 视窗, 按下 [ OK ], 回到 { Define Cam Documents } 视 窗, 在这个视窗的 [ CarrDourerts ] 栏位中, 应该会出现我们之前设 定的 'TOP'

我们仿照之前的动作,将"BOT 建立起来, 在所有的过程中, 只有在

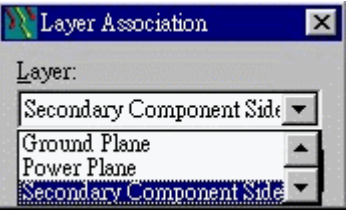

{ Layer Association } 中,你要选择 [ Secondary Component Side ] , [Board Outline] 不要圈选, 其它的部分都是一样的动作.

## 产生钻孔档

按下 [AD] 按钮, 出现 { AtdDocument } 视窗, 在 [ Document Type] 下拉式选单中,选择 ( IC Dill ) , 接下 [OK] 回到 { Define CAM Documents }

全部设定好之后,应该在 { Defire CAV Dourerts }会出现以下设定结果

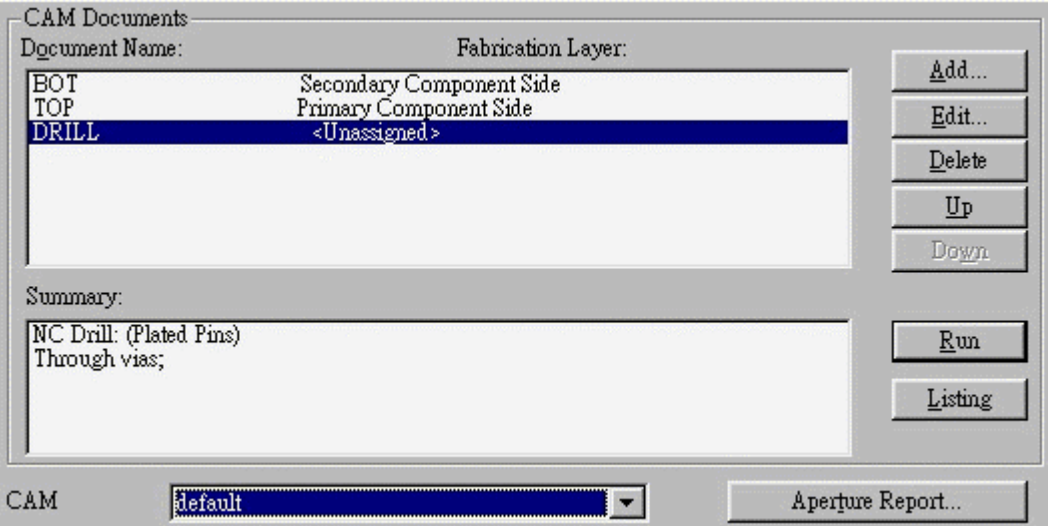

在 [CAV] 选项中,你可以设定产生的档案要存在哪一个目录底下

当我们设定好所有的资料后,可以按下 [RUN] 让程式真正的产生档案到 磁碟机中,在这个范例中,会产生

**ARTOI. HO** ART01.REP ART04.PHO ART04.REP DRL01.DRL DRL01.REP DRL01.LST

这些档案就是雕刻机所需要的底片档,镜头档及钻孔档.

本资料由深圳纳斯达科科技有限公司林超文先生提供

联系邮箱: [E-lover406@hotmail.com](mailto:E-lover406@hotmail.com)